For the initial deployment of the American Mapper Pro application, your GIS personal must complete the steps below. This only needs to be completed once for your organization (**not** once per user). On your desktop/laptop:

- 1. Download and install ArcGIS Survey123 Connect to your computer: https://www.esri.com/en-us/arcgis/products/arcgis-survey123/downloads
- 2. Download the Fire Hydrant and Valve data collection forms to your computer: "Hydrant.xlsx" "Valve.xlsx"
- 3. Open Survey123 Connect and login with your Esri credentials  $\mathbf{Q}_{\text{ArcGIS Survey123 Connect}}$

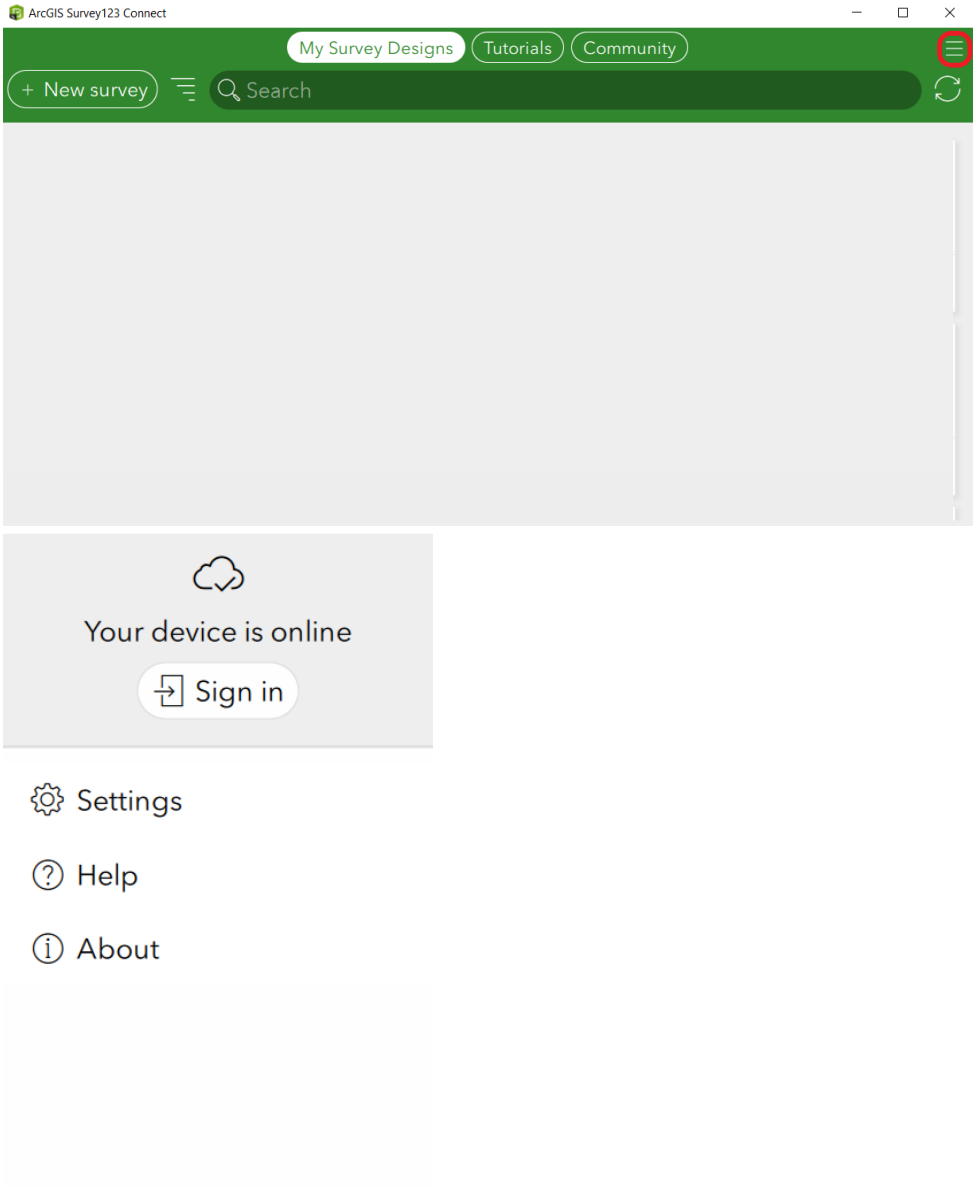

Version 3.15.165

4. Select "+New Survey," Change the Title to "Water Valve" (or desired name) and select the "File" option on the right-hand side, navigate to the downloaded Valve form, select it, and then "Create Survey."

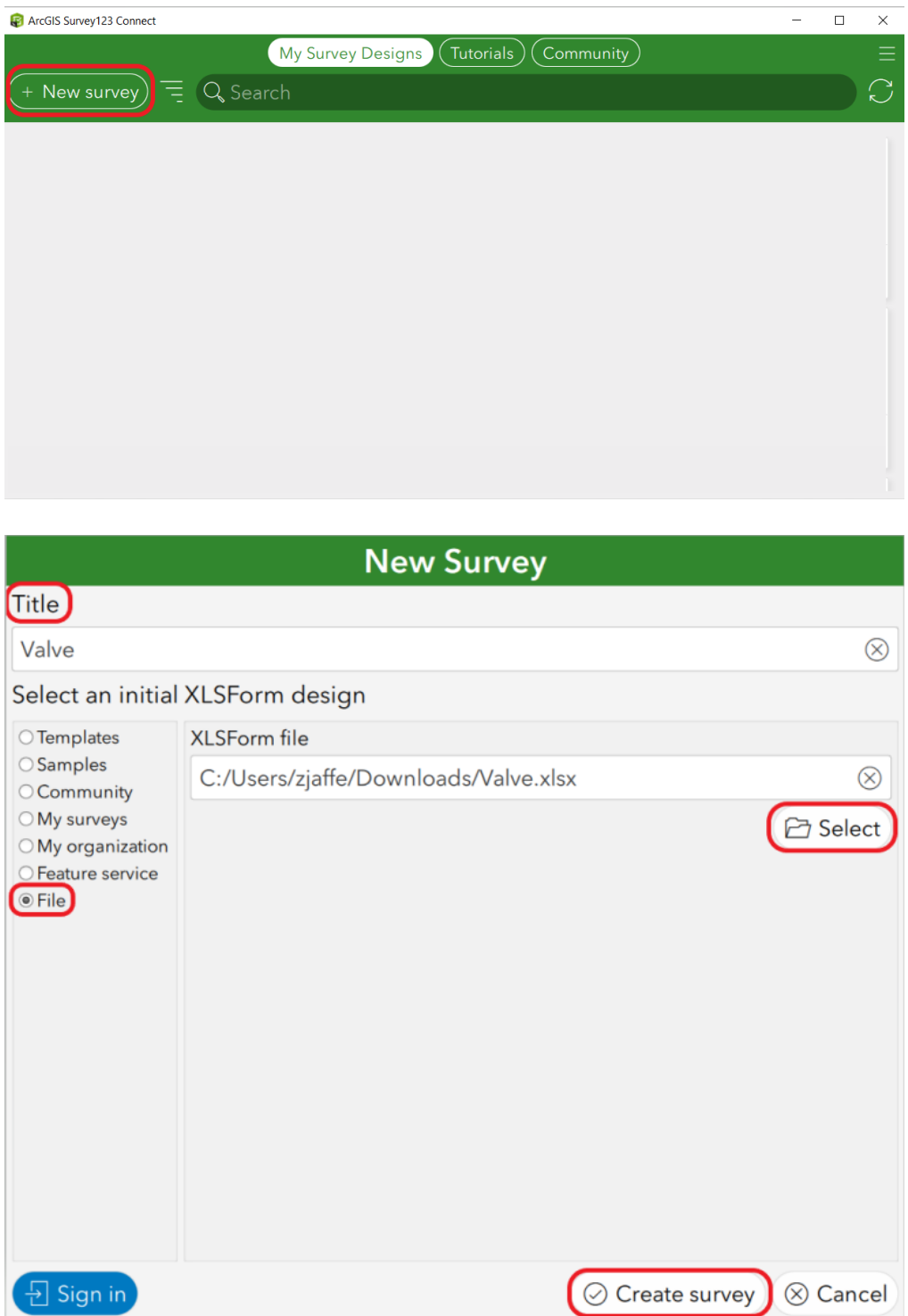

5. Select the "Water Valve" form and "Publish." The form, valve feature class and map will be published to your ArcGIS organization. You can share the form, feature class and map with anyone in your organization by creating a "Group."

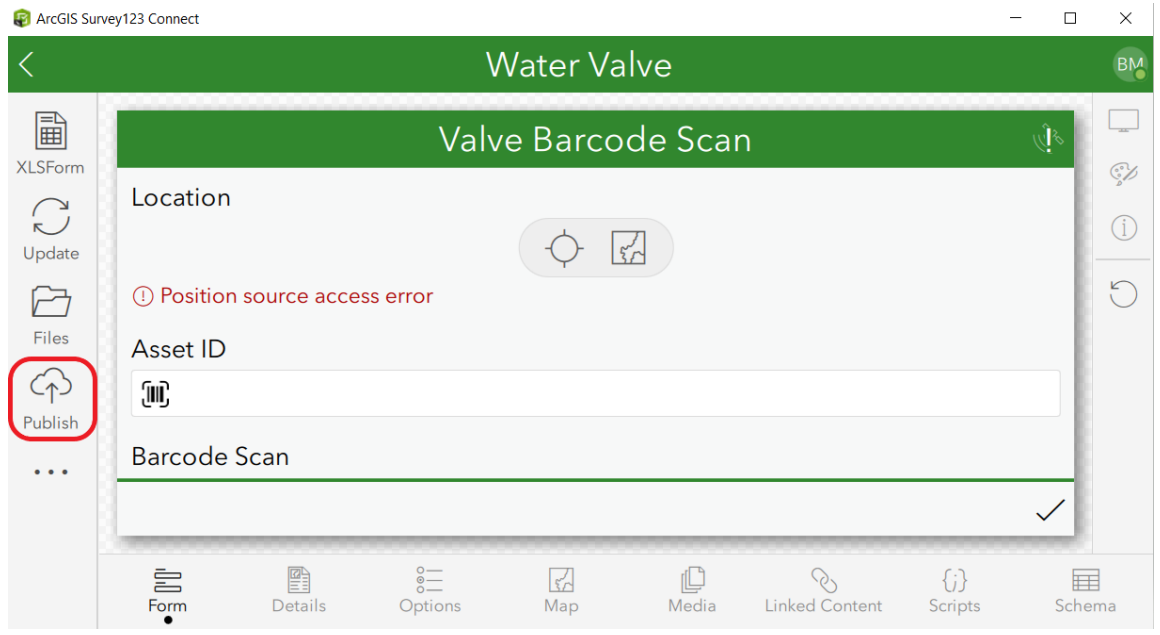

- 6. Repeat steps 4 and 5 for the Fire Hydrant data collection form.
- 7. Login to the American Mapper Pro app with you Esri credentials and go to download surveys to download the data collection forms.